**Return Early & Delete Titles:** Login to your Amazon Account

Click on: **Your Account**

Click on: **Manage Your Content and Devices**

*The books from CLAMS have a bold, orange "borrowed" after the title*

Find the book you want to return

Click on: **Actions button**

 $\mathbb{Z}^2$ 

**Actions** 

If the book is not expired, Click: **Return this book** 

If the book is expired or already returned, Click: **Delete**

#### **On your Kindle:**

Once the book is returned or deleted from your Amazon account, [loan ended] will appear next to the title on your kindle

#### Highlight the title & **Remove from Device**

*\*removal of books may vary depending on which model of Kindle you own*

# **Additional Information:**

Add title to Wish List by clicking

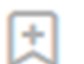

CLAMS users limited to 5 checked out titles at one time and 10 holds

Each ebook copy can be checked out by one patron at a time  $(1$  copy = 1 user)

When loan period ends, title is automatically returned to the digital library (no late fees ever!)

There are several ways to filter or narrow down your search results. A great feature is Available Now, which limits results only to currently available titles.

If you need help downloading books or navigating your way through the process please inquire at the Reference Desk or email ref@eldredgelibary.org.

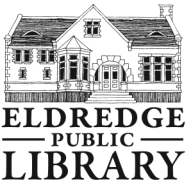

Eldredge Public Library 564 Main Street Chatham, MA 02633 508-945-5170

www.eldredgelibrary.org

# Kindle USERS

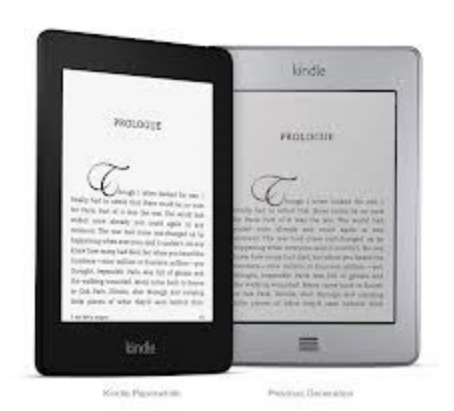

For Kindle Readers (paperwhite, touch, keyboard)

Download free eBooks to your Kindle device from the CLAMS Digital Download Website http://clamsnet.lib.overdrive.com

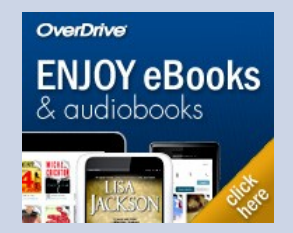

### On your computer, go to: **http://clamsnet.lib.overdrive.com**

**Your Account:**  Log into your account using your barcode & pin number

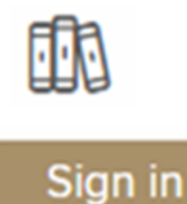

Loans = eBook titles you currently have checked out on your account

Holds = Titles on which you have placed a request/hold or renewal

Wish List  $=$  Titles set aside for future consideration

Settings = Set your default loan period and other filters

# **Searching:**

Click **Subjects** to browse by subject/genre

Click **Collections** to browse through featured lists

> Collections  $\sim$ **Subjects**

You can also search for a specific author or title by entering a search in the Search Box.

# **Once you find a book:**

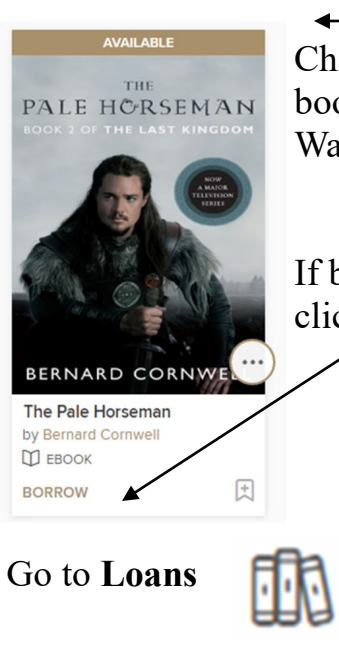

Check here to see if book is Available or Wait List

If book is available, click on Borrow

**CHOOSE A FORMAT** Choose **Kindle Format Kindle Book EPUB eBook PDF** eBook

Your computer will automatically open up the Amazon website Click **Get Library Book**

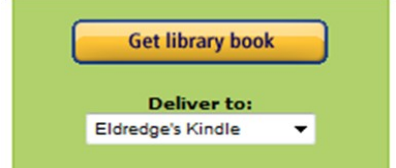

When you have a Wi-Fi connection just simply turn your Kindle on and the book will transfer automatically.

## **Renewing:**

Log into your account and go to Loans Page

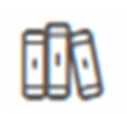

*(Note: The Request Again option shows up 3 days before the title is set to expire)* 

Click on the **Request again** button under the title.

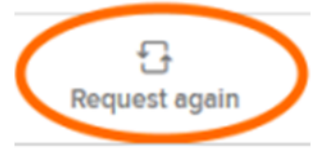

Enter and confirm your email address.

It there is no wait list, the title will be checked out to you again.

If there is a wait list, you will be added to the list.

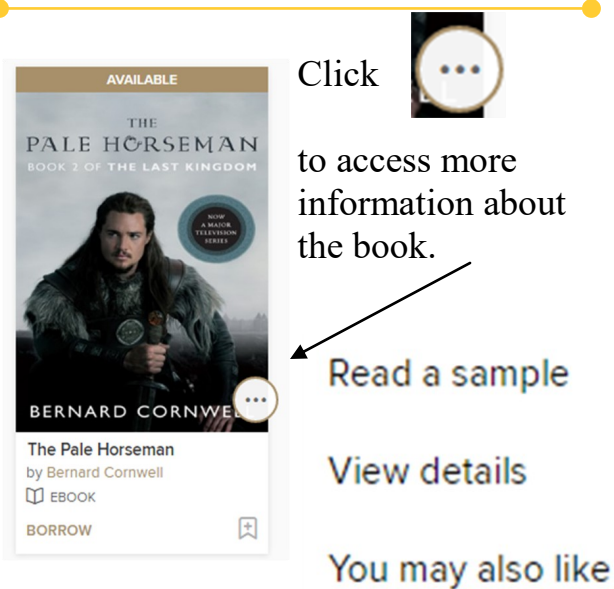